# **Verifying**

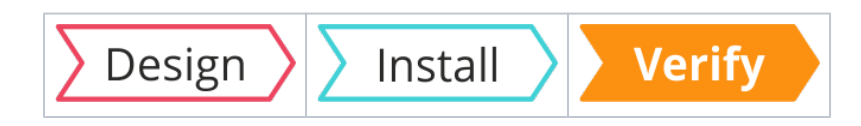

#### Summary

Basic verification tests that cover a single-server installation of Tachyon Server. These tests only cover Tachyon and do not verify the configuration of 1E client modules with other 1E products. These tests should be run in series. They start with basic server checks, then testing 1E Clients, and finally using the verification instructions from the **1E Tachyon Platform** Product Pack to do end-to-end tests that confirm all components are working. Depending on the decisions you have made during the design phase of your implementation you may need additional tests to verify your Tachyon implementation.

Please ensure you complete all verification tests. They not only confirm your system is (i) operational, but they also introduce you to concepts and tasks that you will use later when using Tachyon.

#### To run these tests you need:

- 1. Tachyon Server installed
- 2. Remote workstation with a [supported browser](https://help.1e.com/display/TCN50/Supported+Platforms#SupportedPlatforms-TachyonExplorerPortal)
- 3. The name and password for the **server installation account**
	- a. the AD account must be enabled
		- b. the account may already be assigned to other Tachyon roles either directly or via membership of an AD group role.
- 4. Two AD User accounts, **Test User 1** and **2**
	- a. must not be existing Tachyon users because they will be assigned specific roles for the purpose of these tests
	- b. must have email addresses and be able to read emails.
- 5. The **1E Tachyon Platform** instruction set with two Verification instructions
	- a. the verification steps describe how to create this instruction set by uploading the 1E Tachyon Platform Product Pack
		- b. you may have already uploaded this Product Pack using the Product Pack Deployment Tool, either during Setup or after
		- c. the 1E Tachyon Platform Product Pack is included in the **TachyonPlatform zip** file that you can download from the 1E Support Portal [\(1eportal.force.com/s/tachyontopicdetail\)](https://1eportal.force.com/s/tachyontopicdetail).
- 6. At least one test device on which the 1E Client will be installed
- 7. 1E Client installation source files and configuration details required by your Tachyon implementation.

### <span id="page-0-0"></span>Verify Tachyon Server installation

To run the following tests you need:

- 1. Tachyon Server installed
- 2. The name and password for the **server installation account**, the account must also be enabled

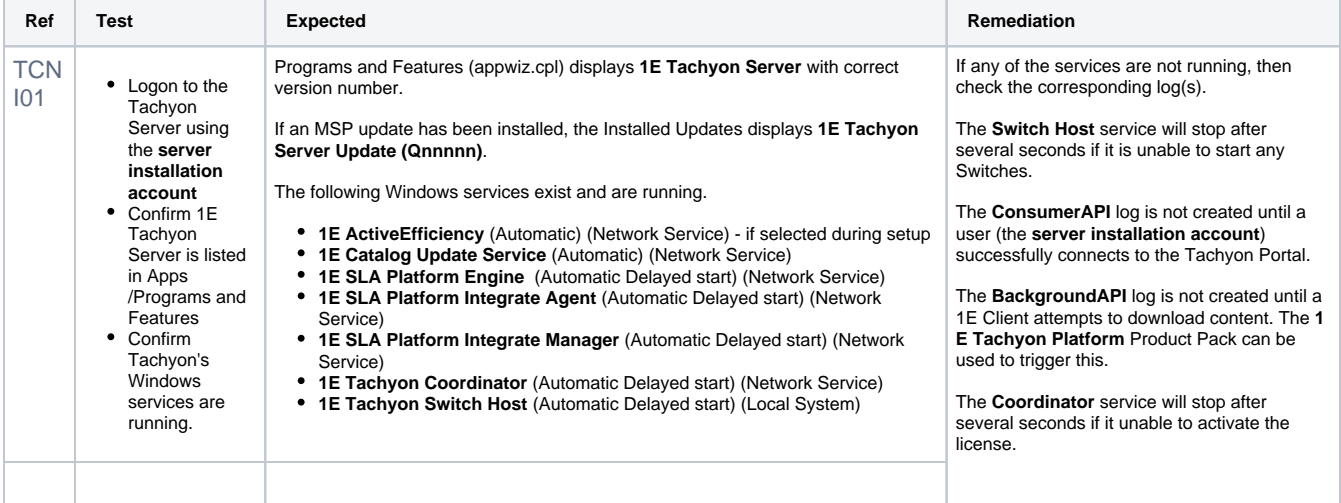

#### **On this page:**

- $\bullet$ [Verify Tachyon Server](#page-0-0)  [installation](#page-0-0)
- [Verify IIS security of the](#page-2-0)  [Tachyon web site](#page-2-0)
- [Verify user rights assignment](#page-3-0)
- [Verify 1E Client installation](#page-5-0)
- [Verify Tachyon client-server](#page-7-0)  [communications \(stage 1 and](#page-7-0)  [2 instructions\)](#page-7-0)
- [Verify extended features](#page-9-0)
- [1E Tachyon Platform Product](#page-10-0)  [Pack](#page-10-0)

# TCN<br>I02

IO2 Check the Tachyon<br>
Server logs.

The default location for all Tachyon logs is the folder %ALLUSERSPROFILE%  $\setminus 1E$ 

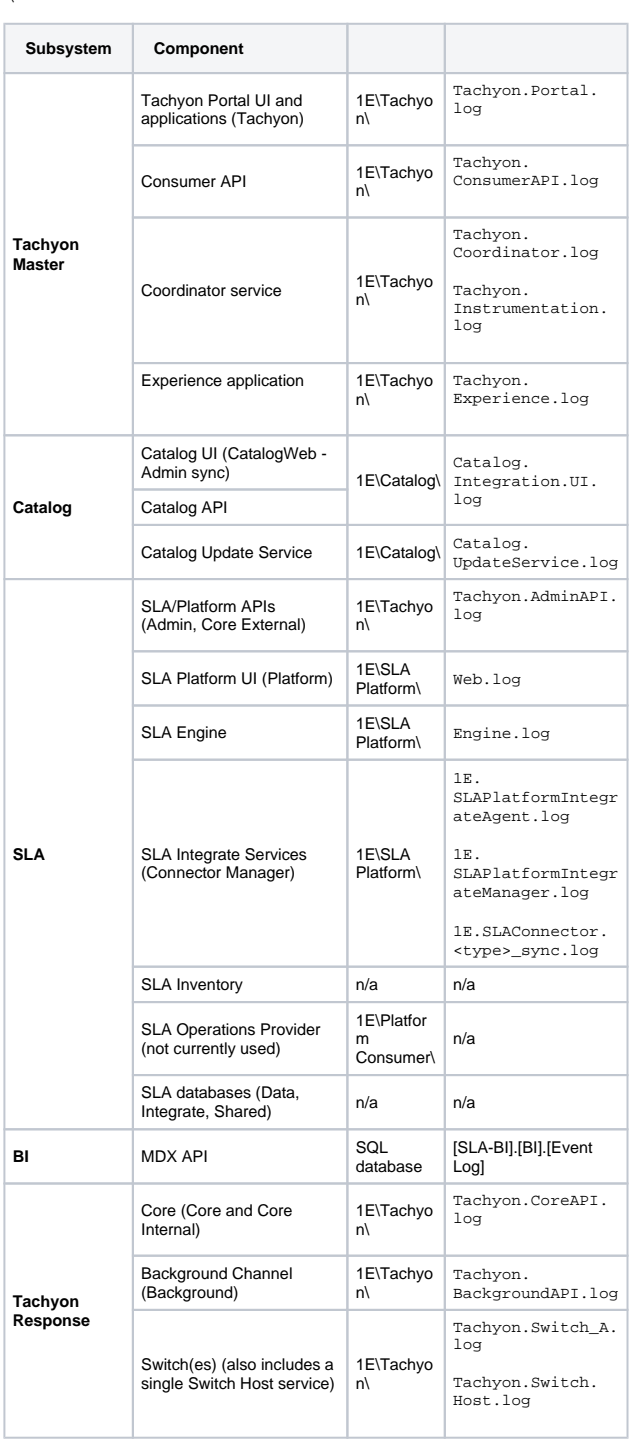

Please refer to [Services and NTFS Security](https://help.1e.com/display/TCN50/Preparation#Preparation-ServicesandNTFSSecurity) if changing the location of log files.

In this version of Tachyon Server, some installers do not support the LOGPATH property and the logs folder is not configurable during installation.

Each component has a configuration file in the Tachyon Server installation folder structure, which contains log configuration details. Defaults are:

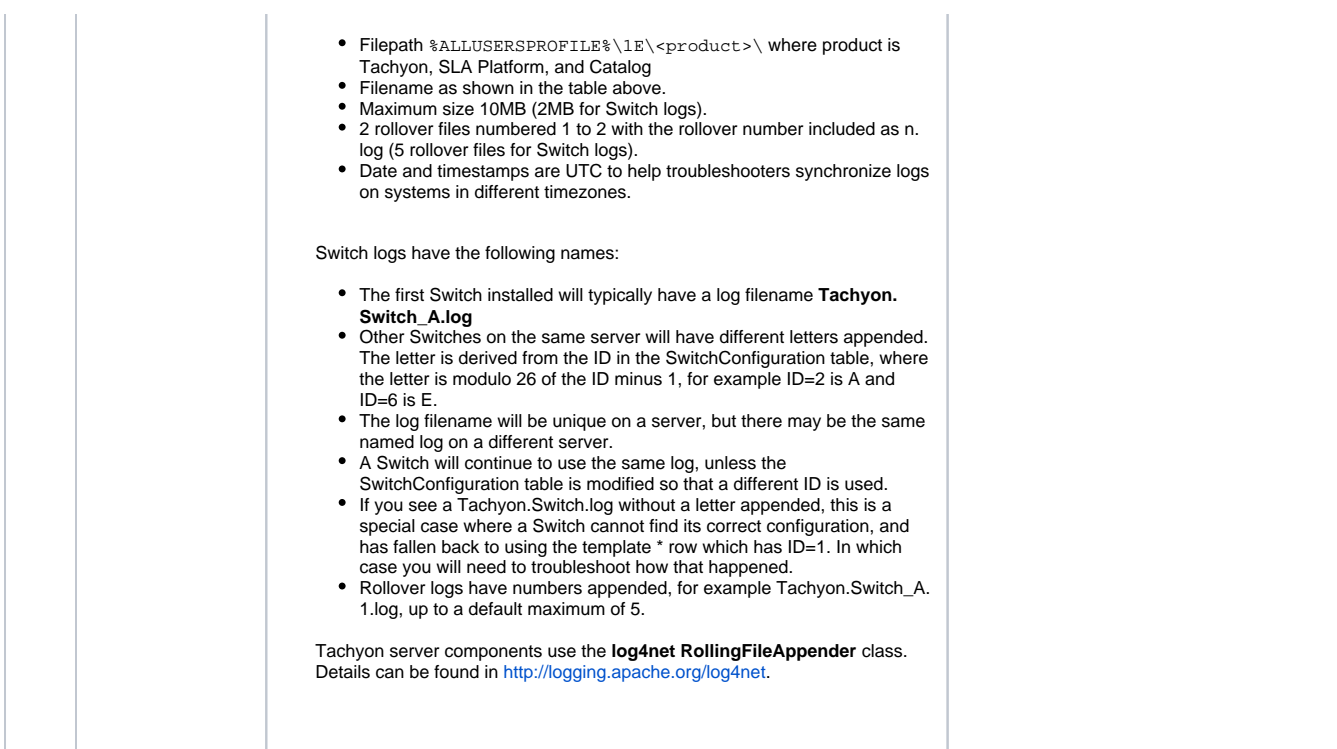

### <span id="page-2-0"></span>Verify IIS security of the Tachyon web site

<span id="page-2-1"></span>To run the following tests you need:

- 1. Tachyon Server installed
- 2. The name and password for the **server installation account**, the account must also be enabled
- 3. Remote workstation with a [supported browser](https://help.1e.com/display/TCN50/Supported+Platforms#SupportedPlatforms-Platforms_Admins) - using a remote workstation is important because you will get different results if using a local browser,

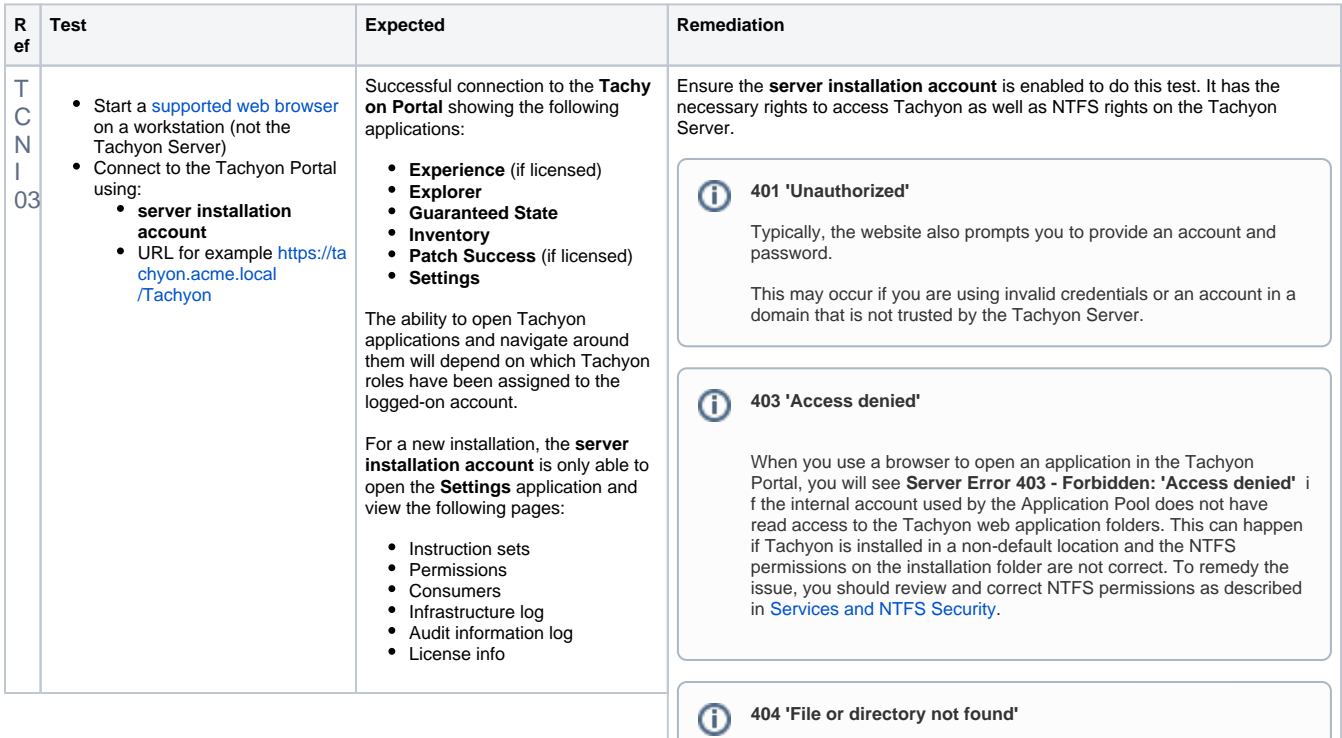

Is the URL you entered correct, and have the correct spelling?

Is the corresponding web application installed? For example, the Consumer application may not be installed.

<span id="page-3-2"></span>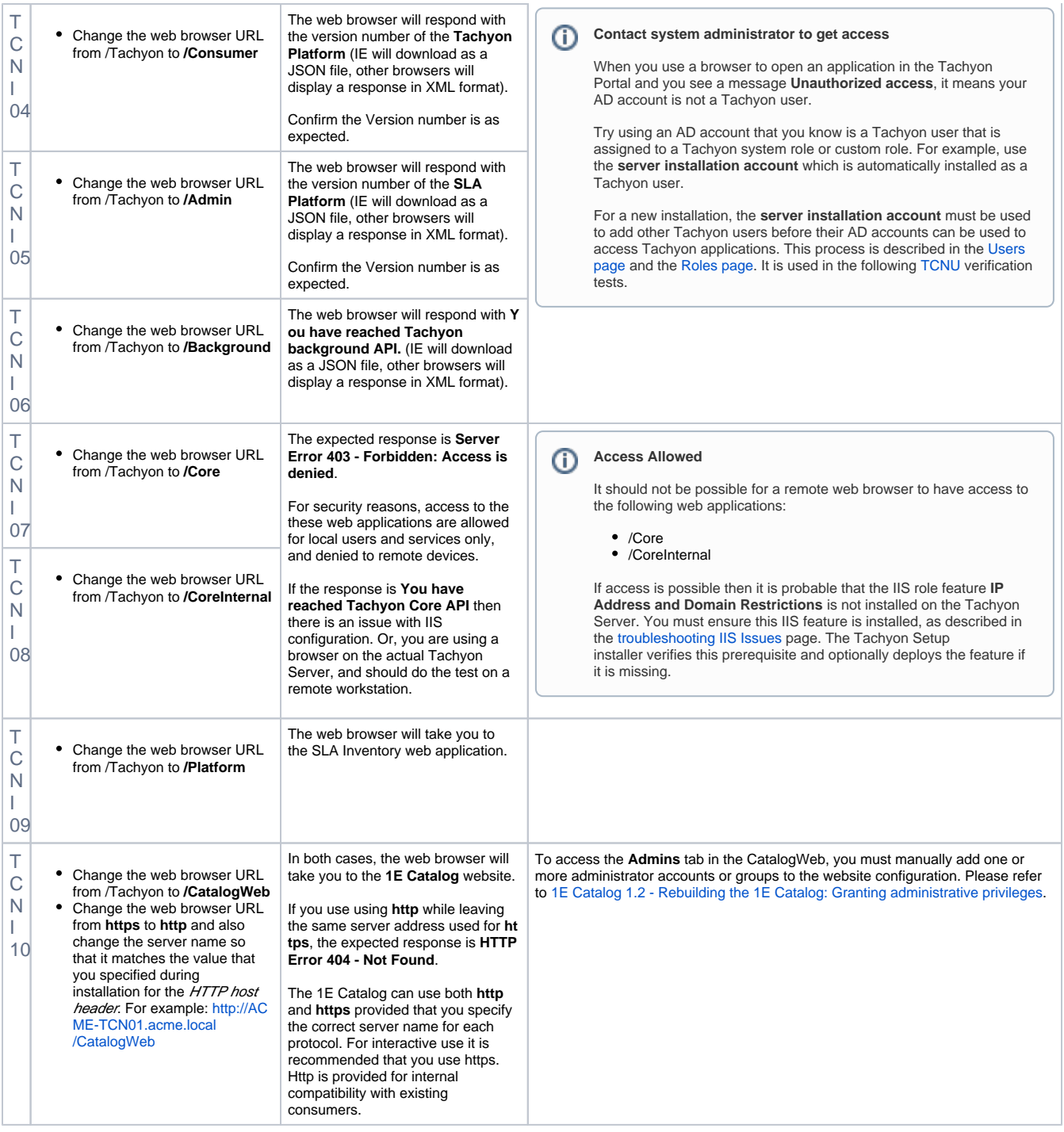

### <span id="page-3-0"></span>Verify user rights assignment

<span id="page-3-1"></span>To run the following tests you need:

- 1. Tachyon Server installed and above [TCNI](#page-2-1) verification tests passed
- 2. The name and password for the **server installation account**, the account must also be enabled
- 3. Two AD User accounts, **Test User 1** and **2**
	- a. must not be existing Tachyon users because they will be assigned specific roles for the purpose of these tests.
	- b. must have email addresses and be able to read emails.
- 4. The **1E Tachyon Platform** Product Pack, if not already installed

1E is often asked why the **1E Tachyon Platform** Product Pack is not built into the product. The reason is that uploading a known Product Pack is part of the verification process and ensures the user is able to upload at least one pack and carry out all the other necessary tasks at least once before exploring other aspects of Tachyon.

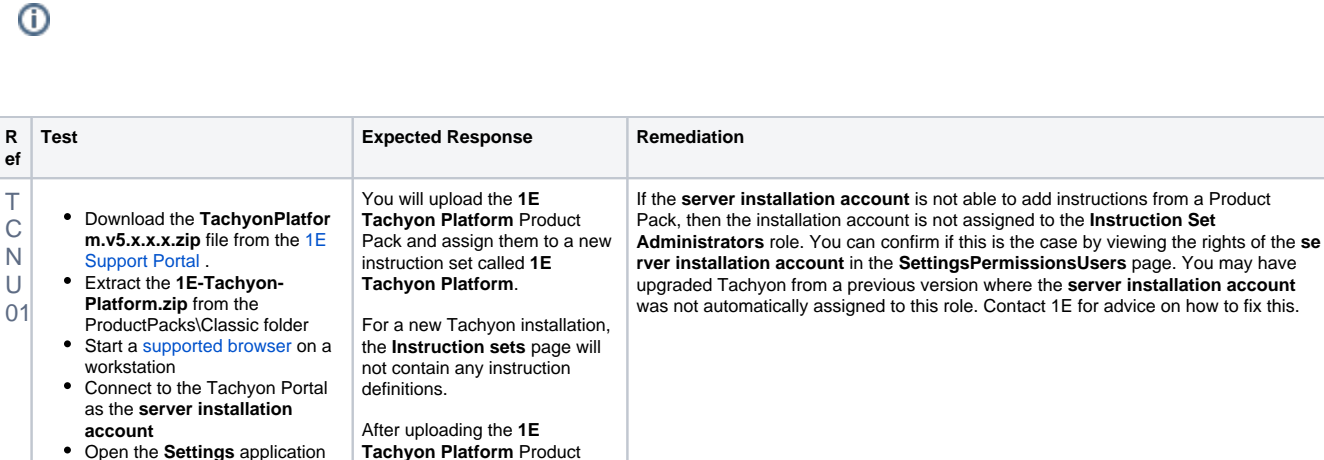

**t packs** page.

sets list.

up by **2**.

(i)

After creating the **1E Tachyon Platform** instruction set this will appear in the Instruction

After moving the verification instructions from **Unassigned** to the **1E Tachyon Platform** instruction set, the instruction count for the **1E Tachyon Platform** instruction set will go

> Unlike some earlier versions of Tachyon, this version does not support the drag+drop method of uploading Product Packs.

You can use the Tachyon Product Pack Deployment tool instead.

- Open the **Settings** application and go to the **SettingsInstructi onsInstruction sets** page Click on the **Upload** button Pack, the two instructions contained in the Product Pack will be displayed on the **Produc**
- In the Open dialog navigate to the location of the **1E-Tachyon-Platform.zip** file
- Select the **1E-Tachyon-Platform.zip** file and click **Open**

All the instructions contained in the zip file will initially be added to the default **Unassigned** instruction set. Instructions in the **Unassigned** instru ction set cannot be used, so you will need to add the instructions to a new instruction set:

- Select the 2 verification instructions to the new set, by clicking the checkbox at the start of each instruction row in the list. Click the **Add new set** button
- in the button panel to the right of the page
- In the **Add new instruction set** popup subsequently displayed, and type **1E Tachyon Platform** as the name
- Ensure that the **Include 2 selected instructions** checkbo x is checked
- Click the **Add** button to add the new instruction set, with the selected instructions

Connect to the Tachyon Portal as the **server installation** 

Open the **Settings** application

**account**

**onsUsers** page Click **Add** and search for an AD Universal security group Select one of the AD security groups and click **Add** Click on the name of the AD group just added In the **Group:** details page, click on the **Group members** tab to view the group members Navigate back to the **Users** page Check the checkbox for the group just added and click **Rem ove** and then click **Yes, remove group**

T C N U 02

- 
- and go to the **SettingsPermissi** Entering one or more characters and clicking the search icon returns a list of matching user accounts and security groups.

Selecting a group and viewing its members shows the Name and Email of each member.

The purpose of this step is to confirm the system is capable of searching Active Directory. You do not need to add the group; you will add users in the next step.

The ability to search and find different types of AD security group depends on the search method selected during installation of the Tachyon Server, as described in [Des](https://help.1e.com/display/TCN50/Requirements#Requirements-ActiveDirectorySecurityGroups) [ign considerations: Active Directory Security Groups](https://help.1e.com/display/TCN50/Requirements#Requirements-ActiveDirectorySecurityGroups).

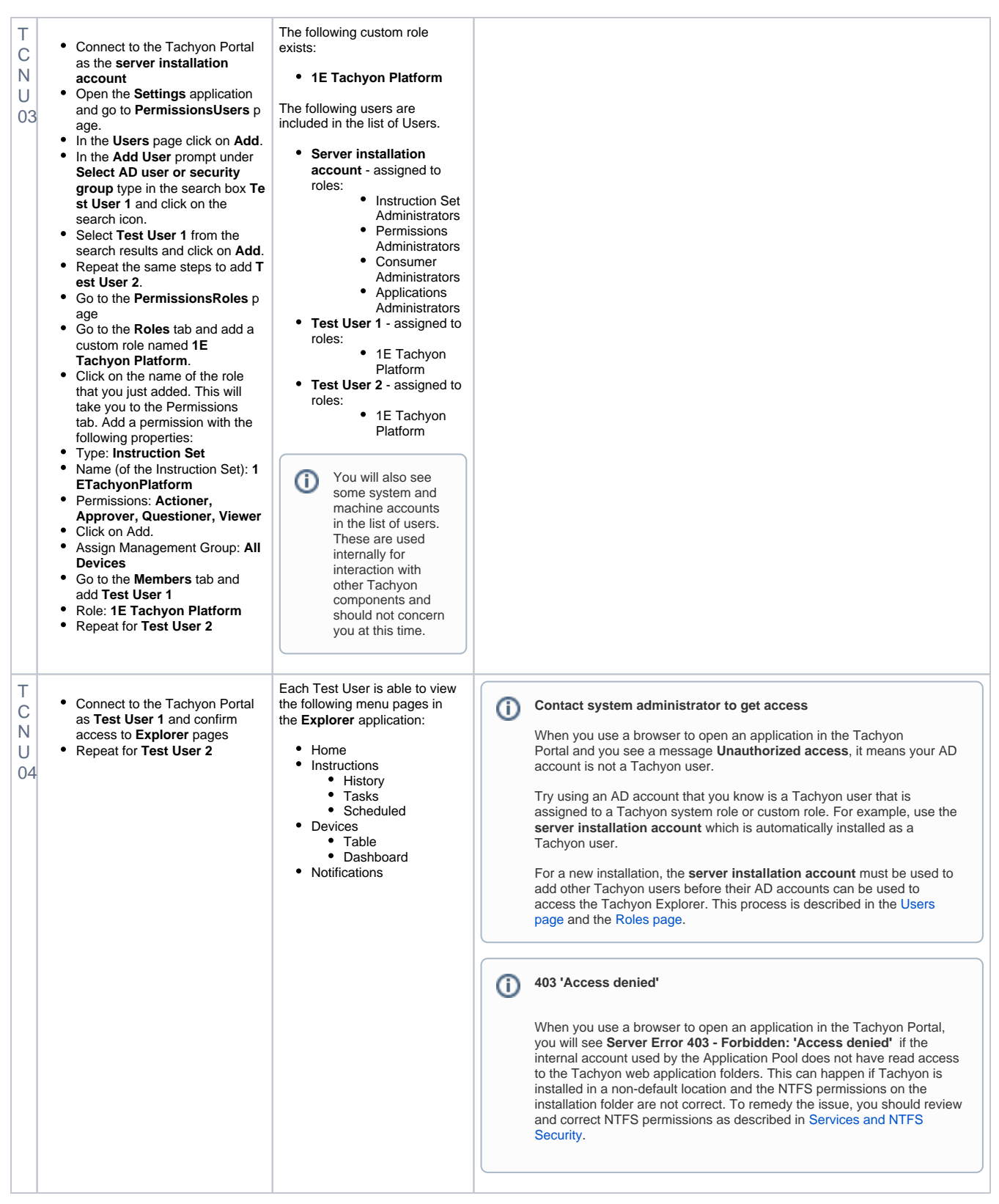

#### <span id="page-5-0"></span>Verify 1E Client installation

<span id="page-5-1"></span>To run the following tests you need:

- 1. Tachyon Server installed and above [TCNI](#page-2-1) verification tests passed
- 2. Two AD User accounts, **Test User 1** and **2** and above [TCNU](#page-3-1) verification tests passed
- 3. At least one test device on which the 1E Client will be installed
- 4. 1E Client installation source files and configuration details required by your Tachyon implementation

<span id="page-6-0"></span>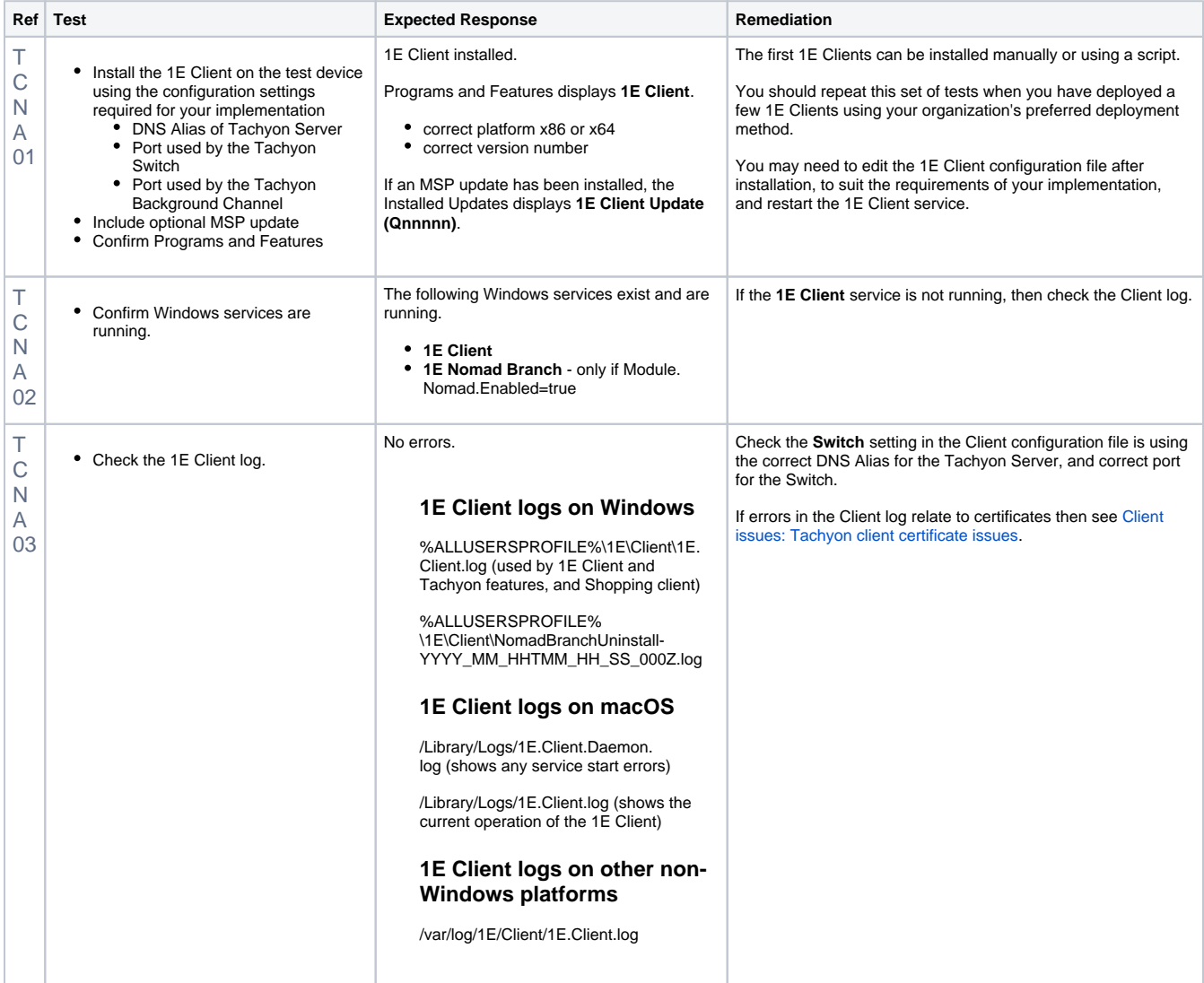

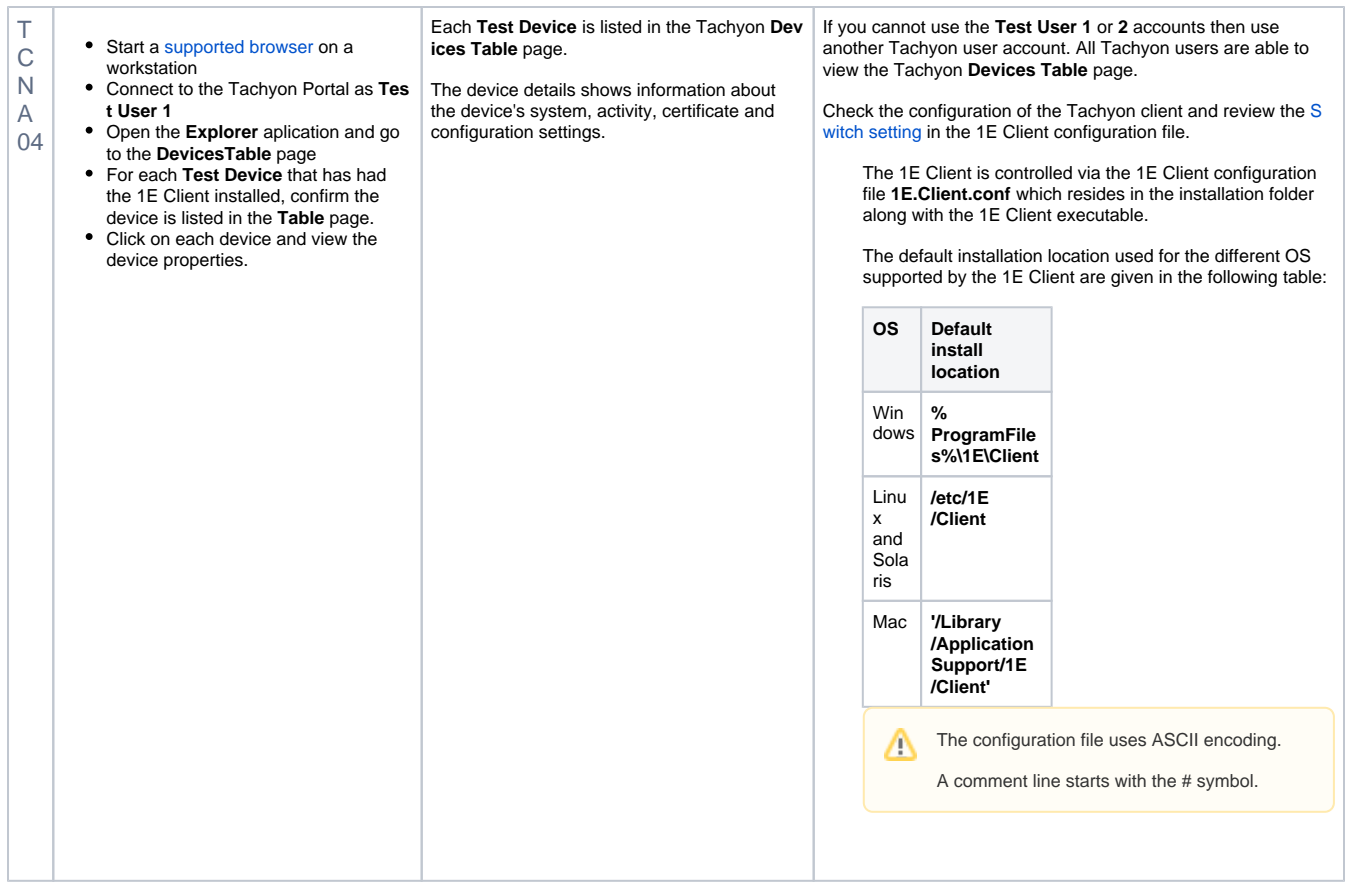

#### <span id="page-7-0"></span>Verify Tachyon client-server communications (stage 1 and 2 instructions)

To run the following tests you need:

- Tachyon Server installed and above TCNI verification tests passed
- At least one test device has 1E Client installed and above [TCNA](#page-5-1) verification tests passed
- Two AD user accounts configured as Tachyon users and above [TCNU](#page-3-1) verification tests passed

To run the following tests you need to logon to a workstation with a user account that is assigned to at least one of the Tachyon administration roles. [1](#page-10-0) [E Tachyon Platform Product Pack](#page-10-0) below describes the purpose of each of its verification instructions.

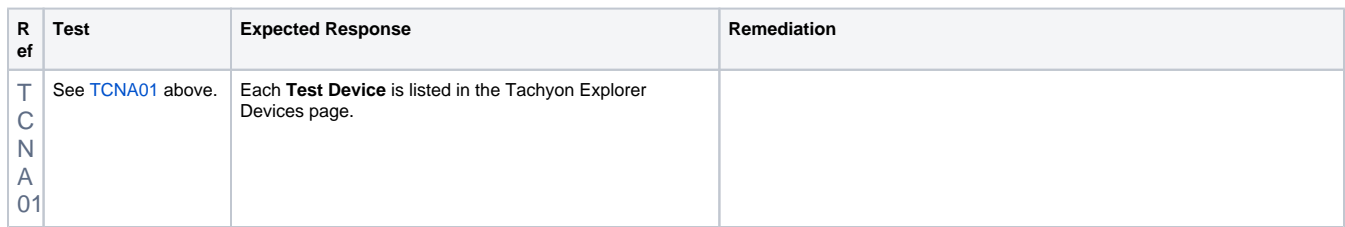

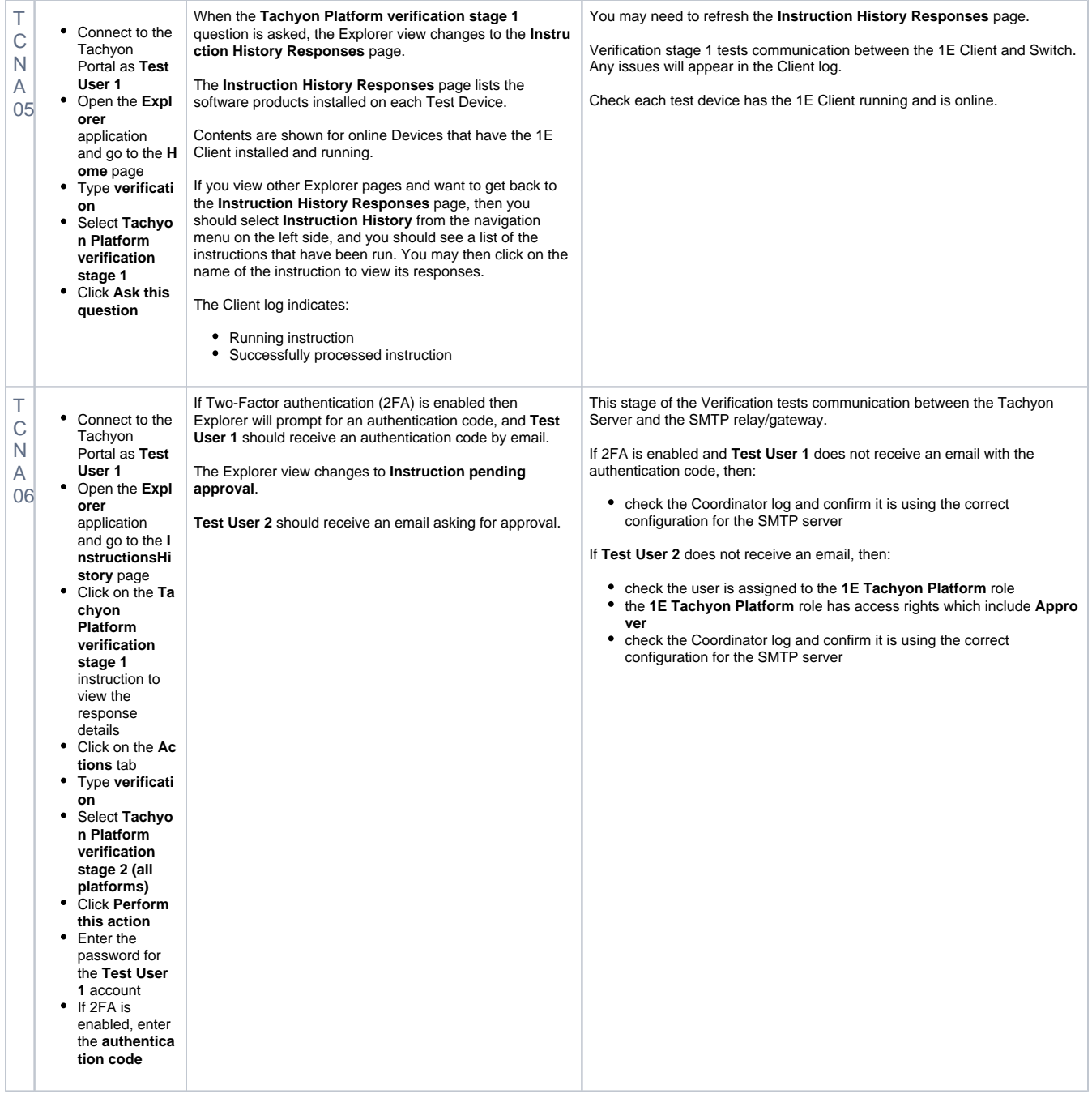

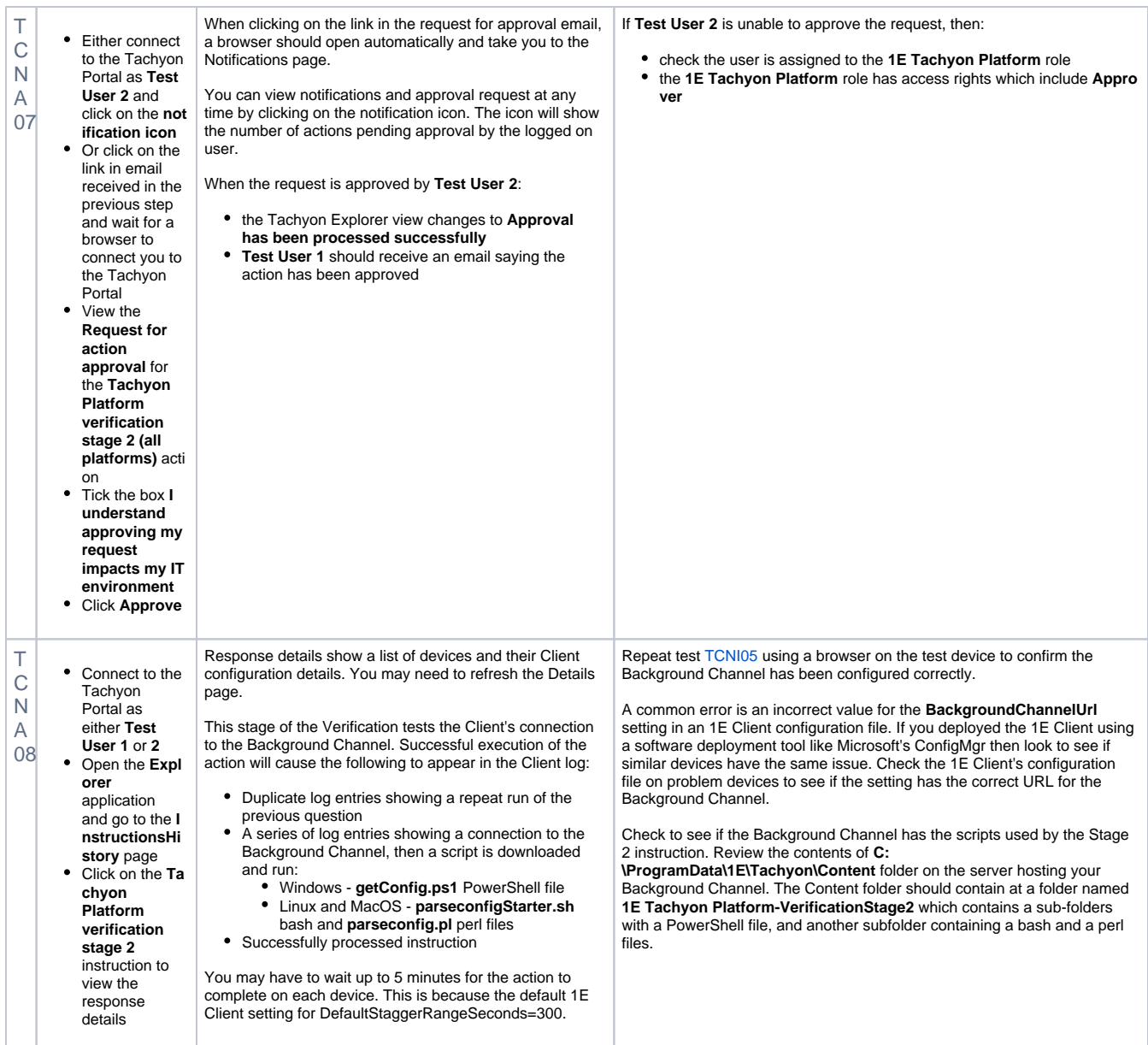

## <span id="page-9-0"></span>Verify extended features

To run the following tests you need:

- all the above tests completed
- to logon to a workstation with a user account that is assigned to at least one of the Tachyon administration roles that allows you to run some instructions, which can include a Verification instruction already used above.

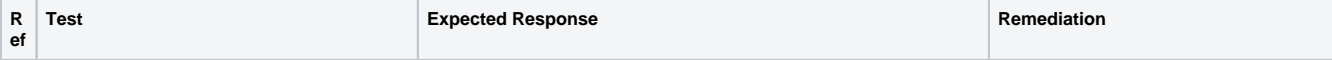

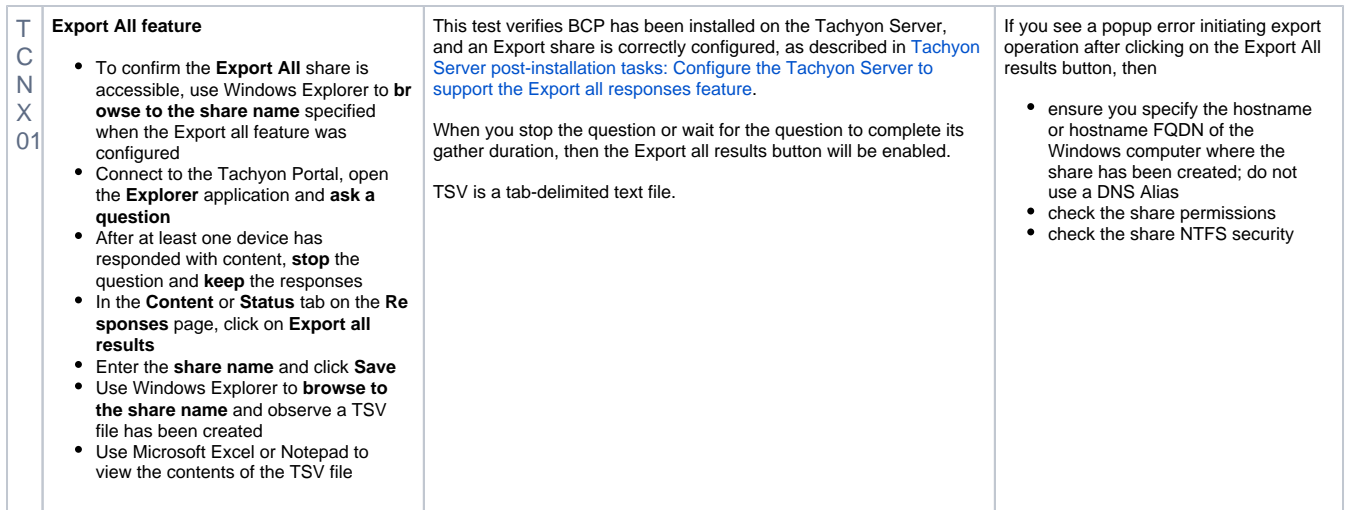

## <span id="page-10-0"></span>1E Tachyon Platform Product Pack

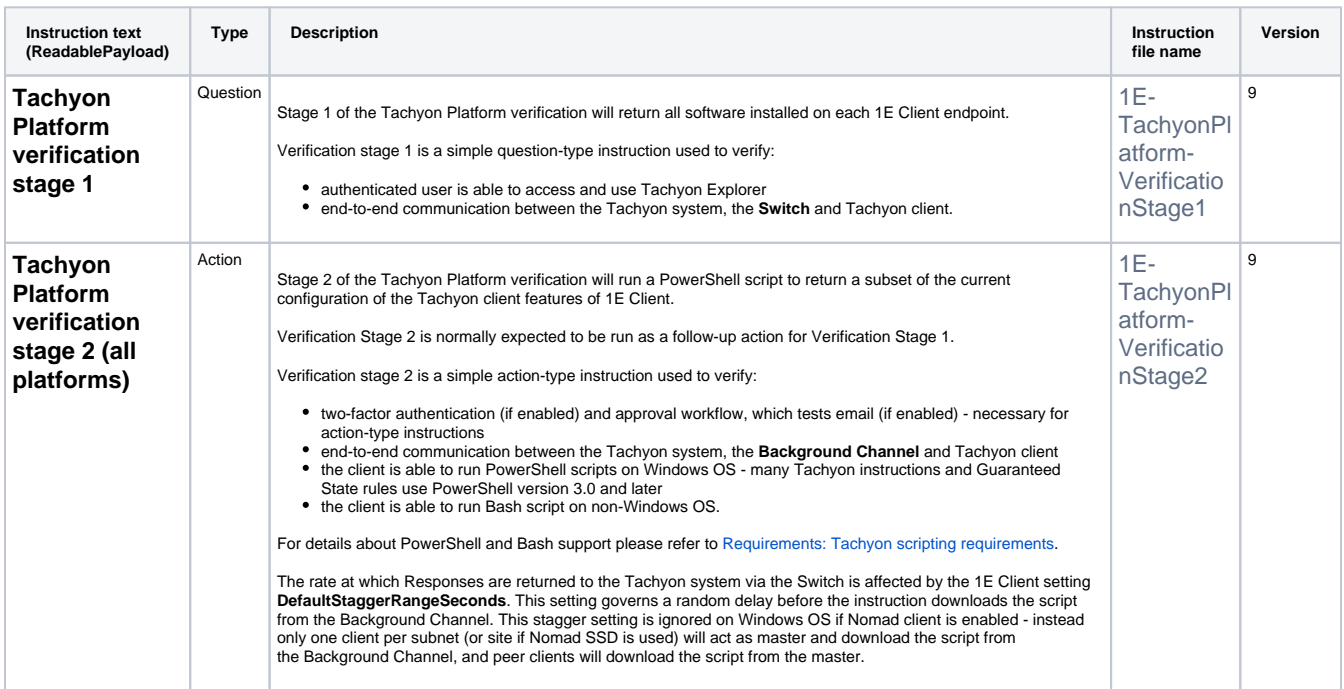